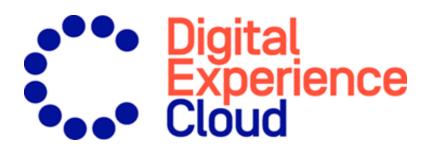

# Episerver Triggered Messages User Guide

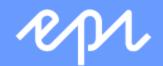

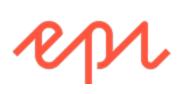

© Episerver 2019 Episerver Triggered Messages User Guide Release date 2019-11-28

## Table of contents

| Triggered Messages                                                                           | 5  |
|----------------------------------------------------------------------------------------------|----|
| Types of triggers                                                                            | 6  |
| Daily triggers                                                                               | 6  |
| In-session triggers                                                                          | 7  |
| Setting up a Triggered Messages campaign                                                     | 8  |
| Creating a new Triggered Messages campaign                                                   | 8  |
| Setting up an ESP connection                                                                 |    |
| Setting up an ESP action                                                                     | 12 |
| Linking to a specific basket                                                                 |    |
| Managing Triggered Messages campaigns                                                        |    |
| Global contact frequency                                                                     |    |
| Edit – Status – Delete                                                                       |    |
| Setting up a triggered Email Recommendations campaign                                        |    |
| Triggered messages reports in Episerver                                                      |    |
| Using email triggers with Episerver Campaign                                                 | 22 |
| Sending triggered emails                                                                     | 22 |
| Retrieving the Recipient list authorization code                                             | 23 |
| Linking to a specific basket                                                                 | 25 |
| Creating an ESP action                                                                       |    |
| Creating a Send message action                                                               |    |
| Creating an Add user to target group action<br>Create a Remove user from target group action |    |
|                                                                                              |    |
| Setting up an email campaign in Episerver                                                    |    |

4 | Episerver Triggered Messages User Guide 2019-11-28

# Contraction of the state of the state of the

You can send automated personalized emails via an Email Service Provider (ESP) that are triggered by the onsite actions of the email recipient. These actions typically alert the user of a price reduction or some form of abandonment. Because Episerver captures user behavior, you also can use this behavior to include alternative recommendations to abandoned or browsed products.

You have the following preset triggers available:

- Abandoned checkout
- Abandoned basket
- Abandoned browse
- Targeted discounts
- High product interest
- Post purchase
- Low-in-stock abandoned-basket.

See the <u>Types of triggers</u> section for a list of available triggers and their descriptions. New options are frequently added, so contact your Episerver Customer Success Manager about what is available and for any specific requirements you may have.

To enable Triggered Messages functionality, set up the configuration in the Episerver for the Personalization Portal so that Episerver and the ESP platform can communicate with each other to send the right message at the right time; see <u>Setting up an ESP connection</u>.

**Note:** The configuration is different for each Email Service Provider. Episerver Triggered Messages can work with any ESP, so you can migrate Triggered Messages and Email Recommendations to any provider that you might select.

By using Triggered Messages alone, you can add users automatically to an email list or group and further refine the recipient list using automation programs available in your ESP account, or you can trigger an email to be sent out by your ESP right away. When combined with Email Recommendations, you have the power to include specific products that are of interest to the user—their browsed and abandoned products and recommendations based on their on-site behavior.

## Types of triggers

## Daily triggers

Daily triggers are scheduled for analysis each day at a specific time.

| Dailytriggers                 | Description                                                                                                    |
|-------------------------------|----------------------------------------------------------------------------------------------------|
| Targeted discounts            | Fires when a product the visitor has viewed but not purchased in<br>the past 30 days has decreased in price. Analysis runs as soon as<br>the product feed is imported. Can be combined with an Email<br>Recommendations campaign to show the discounted products<br>in the email sent.                                                                                                    |
| High product interest         | Fires when a visitor has visited the same product multiple times<br>without purchasing it in the last 30 days. It counts how many<br>unique days the product page was viewed in the last 30 days.<br>Duration of each view is not considered. Analysis runs at 01:00<br>UK time. Can be combined with an Email Recommendations cam-<br>paign to show the viewed products in the email sent.                                               |
| Post-purchase                 | Fires a specified number of days after an order is placed. Can<br>be combined with an Email Recommendations campaign to<br>show the purchased products in the email sent. Analysis runs<br>at 01:00 UK time.                                                                                                    |
| Low-in-stock abandoned-basket | Fires when a product the visitor added to their basket in the last<br>14 days, but not purchased, is low in stock. The basket is con-<br>sidered abandoned after 4 hours of inactivity. Upper and lower<br>thresholds of stock availability need to be specified. Analysis runs<br>as soon as the product feed is imported. Can be combined with<br>an Email Recommendations campaign to show the relevant<br>products in the email sent. |

## In-session triggers

In-session triggers can fire during each visitor's individual session as soon as the trigger criteria are met. Each insession trigger has a wait time, which specifies how much time the visitor must be inactive for before the trigger can fire.

| In-session triggers        | Description                                                                                                    |
|----------------------------|----------------------------------------------------------------------------------------------------|
| Abandoned checkout         | Fires when a visitor enters the checkout flow but does not com-<br>plete the purchase.                                                                                                    |
| Abandoned basket           | Fires when a visitor adds an item to the basket but does not pur-<br>chase it.                                                                                                    |
| Abandoned browse           | Fires when a visitor visits a product page on the site but leaves the site without adding anything to the basket.                                                                                                    |
| Additional trigger actions | Fires when a visitor navigates to a specific page a chosen number of<br>times. For example, a visitor visits a particular section of the site and<br>views more than 5 pages in a category but does not purchase. Use<br>alone or combine it with another in-session trigger. |

## Setting up a Triggered Messages campaign

Each Triggered Messages campaign must have an associated <u>Email Service Provider (ESP) connection</u> and <u>ESP</u> <u>action</u> (send mail, add to group, remove from group). Set up the ESP connection and the ESP action once, and these can act on all of your Triggered Messages campaigns. Furthermore, each Triggered Messages campaign must have an associated Email Recommendations campaign that uses an appropriate trigger strategy. See .

### Creating a new Triggered Messages campaign

Go to **Triggers** in your for the Personalization Portal account. To create a new Triggered Messages campaign, click on the **New campaign** tab and fill out the form as follows:

- I. Enter a name for your Triggered Messages campaign, such as Abandoned basket.
- 2. Select an ESP action so that the trigger performs the desired action when it fires.
- 3. Optionally, specify start and end dates for the campaign.
- 4. Set **Contact frequency** to **On** if you want to limit the number of times a trigger can fire for each customer from this triggers campaign.

If you have turned the **Contact frequency** on, specify the maximum number of times that the trigger can be fired for each user by this campaign per day, per week, or per month.

Note: The Global contact frequency stops all triggers from firing if its limit is reached first.

- 5. Select the type of trigger this campaign should use. See **Daily triggers** for information.
  - For <u>In-session triggers</u>, specify how long (in minutes) the visitor needs to be inactive for on your site before the trigger can fire.
  - Unless stated otherwise, <u>Daily triggers</u> monitor the last 30 days of data. As soon as the trigger criteria are satisfied, the trigger fires.
  - You can use Additional trigger actions alone or in combination with an In-session trigger.
  - You can specify whether the customer must have visited a certain page type a specified number of times.
  - You can specify a URL (or a keyword from a URL) from your site that the customer must have visited.

Note: The order of additional trigger actions does not matter.

**Note:** To add a criterion, where the user must have NOT visited a certain page type or URL, you can enter the number of viewings as 0 (zero).

- 6. Click **Save campaign** when you have completed your specifications.
- 7. The initial state of a newly created trigger is **OFF**. To activate it, go to the **Campaigns** overview page and click the play button **>** next to the campaign name.

In the following example, the new trigger campaign specifies the following:

- For any visitor, the trigger fires no more than 1 time per day, and no more than 3 times per week, and no more than 8 times per month (whichever limit is reached first).
- The visitor must have abandoned their basket, (that is, placed at least one item in the basket and not completed the order), after being inactive for (in this case) 30 minutes.
- The visitor must have visited a category page at least once.
- You also can add a specific URL match. In this case, the visitor must have visited a page with the string **promo123** somewhere in the URL.
- If all these criteria are satisfied, the trigger fires (unless prevented by the **Global contact frequency** restriction).

| Campaigns Configur              | ation                        |       |    |     |                                      | $\Box \Theta \Phi$                 |          |                |           |
|---------------------------------|------------------------------|-------|----|-----|--------------------------------------|------------------------------------|----------|----------------|-----------|
| Configure your                  | Trigger campaign Target      | ed di | SC | oun | ts campa 🔻                           | ≝<br>ESP actions                   | ESP c    | ¶.<br>onnectio | ns        |
| Campaign name: Ta               | argeted discounts campaign   |       |    | ES  | P action: My add to group ac 🔻       | Start date: 0                      | 4/11/20  | 17             | <b>**</b> |
| Contact frequency:              | On 1 per day 5               | per   | w  | eek | 8 per month                          | End date:                          |          | ĺ              |           |
| ŀ                               | How many minutes to wait: 30 |       |    |     |                                      |                                    |          |                |           |
| In-session triggers             |                              |       |    | Dai | ly triggers                          |                                    |          |                |           |
| Abandoned checko                | ut                           |       |    |     | Targeted discounts (last 30 days)    |                                    |          |                |           |
| Abandoned basket                |                              |       |    |     | High product interest (last 30 days) | Vi                                 | ewings:  |                |           |
| Abandoned browse                | 2                            |       |    |     | Post purchase                        | Days since                         | e order: |                |           |
|                                 |                              |       |    |     | Low-in-stock abandoned-basket        | Stock upper thr<br>Stock lower thr |          |                |           |
| Additional trigger action       | ons                          |       |    |     |                                      |                                    |          |                |           |
| Home page                       | Viewings:                    |       |    |     |                                      |                                    |          |                |           |
| Category page                   | Viewings: <u>1</u>           |       |    |     |                                      |                                    |          |                |           |
| Product page                    | Viewings:                    |       |    |     |                                      |                                    |          |                |           |
| <ul> <li>Basket page</li> </ul> | Viewings:                    |       |    |     |                                      |                                    |          |                |           |
| Order page                      | Viewings:                    |       |    |     |                                      |                                    |          |                |           |
| Specific page                   | Viewings: 1                  |       |    |     |                                      |                                    |          |                |           |
| promo123                        |                              |       |    |     |                                      |                                    |          |                |           |
| Specific page                   | Viewings:                    |       |    |     |                                      |                                    |          |                |           |
| Enter the URL or a              | a partial URL                |       |    |     |                                      |                                    |          |                |           |
|                                 |                              |       |    |     |                                      |                                    |          |                |           |
|                                 |                              |       |    |     |                                      | ✓ Save camp                        | paign    | Cancel         |           |

## Setting up an ESP connection

Episerver must connect to the ESP's API so that when Triggered Messages is fired, Episerver can alert the ESP to perform an action.

- I. To set up the connection, go to **Triggers** in your for the Personalization Portal account.
- 2. Select the **New campaign** tab and then click **ESP connections** in the top right.

| Reports - Mo                    | erchandising - Mail - | Triggers | ▼ Promote ▼                        |                      | Account           |
|---------------------------------|-----------------------|----------|------------------------------------|----------------------|-------------------|
| mpaigns New campaign            | Ŭ.                    |          | <u> </u>                           | Set up a             | connection to     |
| Configure your Trigge           | er campaign           |          |                                    | ESP actions          | ₩<br>5P connectio |
| Campaign name:                  |                       | _        | P action: Please select •          | Start date: 02/10    | /2017             |
| ontact frequency: Off           |                       |          |                                    | End date:            | Í                 |
| How man                         | y minutes to wait:    |          |                                    |                      |                   |
| n-session triggers              |                       | Dai      | ly triggers                        |                      |                   |
| Abandoned checkout              |                       |          | Targeted discounts (last 30 days)  |                      |                   |
| Abandoned basket                |                       | 0        | High product interest (last 30 day | vs) Viewing          | IS:               |
| Abandoned browse                |                       |          | Post purchase                      | Days since orde      | er:               |
|                                 |                       |          | Low-in-stock abandoned-basket      | Stock upper threshol | d:                |
|                                 |                       |          |                                    | Stock lower threshol | d:                |
| Additional trigger actions      |                       |          |                                    |                      |                   |
| Home page                       | Viewings:             |          |                                    |                      |                   |
| Category page                   | Viewings:             |          |                                    |                      |                   |
| Product page                    | Viewings:             |          |                                    |                      |                   |
| <ul> <li>Basket page</li> </ul> | Viewings:             |          |                                    |                      |                   |
| <ul> <li>Order page</li> </ul>  | Viewings:             |          |                                    |                      |                   |
| Specific page                   | Viewings:             |          |                                    |                      |                   |
|                                 | IURL                  |          |                                    |                      |                   |

3. Edit an existing connection or create a new one. To create a new connection, click Add an ESP connection. The Manage your ESP connections screen appears.

| Campaigns New camp | aign                 |   |              |                      | Ч                |                      |
|--------------------|----------------------|---|--------------|----------------------|------------------|----------------------|
| Configure your Tr  | rigger campaign      |   |              |                      | ë<br>ESP actions | ₩<br>ESP connections |
| Manage your ESP    | connections          |   |              |                      | + Add ar         | n ESP connection     |
| Connection name:   | My ESP connection    |   | Name of ESP: | My ESP               | Ŧ                | On                   |
| ESP username:      | John.Doe@example.com |   | ESP realm:   | http://My-ESP-realm. | com              |                      |
| ESP password:      | •••••                | Q |              |                      |                  |                      |
|                    |                      |   |              | Cancel               |                  | 5P connection        |

- 4. To create a connection:
  - a. Enter your API credentials for your ESP account (such as username, password, database, realm, API token).
  - b. Click **Test ESP connection** to test the connection.
  - c. Click Save ESP connection.

### Setting up an ESP action

- 1. To set up the action, go to **Triggers** in your for the Personalization Portal account and open a new or existing campaign.
- 2. Click **ESP actions**. You can either edit an existing ESP action or create a new one. Make sure it uses the connection that you require, for example, the one you created or edited in <u>Setting up an ESP connection</u>.

| Campaigns New campaign    |                     | Set up th       | e action for your ESP to perform. |
|---------------------------|---------------------|-----------------|-----------------------------------|
| Configure your Trigger ca | mpaign              |                 | ESP actions                       |
| Manage your ESP actions   |                     |                 | + Add an ESP action               |
| ESP action name           | ESP connection name | ESP action type | Edit - Delete                     |

- 3. To create a new action, click Add an ESP action.
- 4. Choose your preferred **ESP action type** from the available options and enter the required details (such as **Group ID**, List ID, Message ID, Database); the values of which are available from your ESP portal.

Note: These fields are dynamic and will differ depending on the chosen ESP connection and the chosen ESP action type.

| Campaigns New car | npaign                     |                 |                   |                  |                      |
|-------------------|----------------------------|-----------------|-------------------|------------------|----------------------|
| Configure your    | Trigger campaign           |                 |                   | 🖆<br>ESP actions | ♥<br>ESP connections |
| Manage your ES    | SP actions                 |                 |                   | <b>+</b> A       | dd an ESP action     |
| ESP action name:  | My add to group action     | ESP connection: | My ESP Connection | Ŧ                |                      |
|                   |                            |                 |                   |                  |                      |
| ESP action type:  | <b>⊙</b> Add user to group | Group ID:       | My group ID       |                  |                      |
|                   | O Remove user from group   |                 |                   |                  |                      |
|                   | O Send message             |                 |                   |                  |                      |
|                   |                            |                 | you@domain.com    | Δ.               | Test ESP action      |
|                   |                            |                 |                   |                  |                      |
|                   |                            |                 |                   | Cancel 🗸 S       | ave ESP action       |

Available action types are as follows:

**Note:** Depending on the features supported by your ESP platform, some of these actions may not be available for your chosen connection.

- Add user to group. A fired trigger tells the ESP to add a user's email address to the email group or list with the specified Group ID or List ID. If there are ESP-level triggers on the list, these may be activated by this step. This action just adds a user's email addresses to a list; it does not send those users any emails.
- Remove user from group. Removes a user's email address from the group or list.
- Send message. A fired trigger tells the ESP to send the message with the specified Message ID to the user.

**Warning:** Depending on your ESP, **Send message** may not check whether the user has opted in to the emailing scheme, so should be used with caution.

5. After you created your ESP action, test it and save it.

## Linking to a specific basket

Episerver can integrate links from an email recommendation to a particular basket of the recipient. To enable this feature, contact customer service.

For developer information, see Link to a specific basket on Episerver World.

## Managing Triggered Messages campaigns

Go to **Triggers** in your for the Personalization Portal account and select the **Campaigns** tab.

This page allows you to do the following:

- Set a Global contact frequency.
- Edit a Triggered Messages campaign.
- Activate/deactivate a campaign.
- Delete a campaign.

### Global contact frequency

The **Global contact frequency** limits the firing of triggers from all the Triggered Messages campaigns listed on the page. That is, for all campaigns combined, you can specify the maximum number of triggers that can be fired for any one customer.

| Global contact frequency:                        | On  | 2 | per day | 14        | per week        | 42    | per month |
|--------------------------------------------------|-----|---|---------|-----------|-----------------|-------|-----------|
| <b>Note:</b> An individua<br>fired for that camp | 1 0 |   |         | ld stop † | triggers from b | being |           |

### Edit – Status – Delete

- Edit. Click Edit 🖋 or on a Triggered Messages campaign name to open the configuration page for that campaign so you can edit it.
- Status. Click Activate it to switch on a campaign or Pause it II to switch off a campaign. The initial state of a newly created Triggered Messages is paused.
- Delete. Click Delete 💼 to delete a campaign. A confirmation box appears.

# Setting up a triggered Email Recommendations campaign

You can create an Email Recommendations campaign to return abandoned or personalized product recommendations in the email template that is sent to users for whom a trigger was fired. For information about creating a Email Recommendations campaign, see .

In the Episerver for the Personalization Portal, select the **Mail** > **New campaign** tab and follow the steps.

- 1. **Style editor**. Create the styling for the product information image of the abandoned or recommended products that will be displayed in the email.
- 2. **Configuration**. Select how many products you want to appear in the email campaign, specify localization settings, add third-party tracking code, and configure recommendation strategies. You have the following trigger-specific Email Recommendations strategies available:
  - Products from daily trigger campaigns. Returns the products from your daily trigger campaign, such as Targeted discounts, High product interest, Post purchase, Low-in-stock Abandoned-basket.
  - Products from in-session trigger campaigns. Returns the abandoned products from your in-session trigger campaign, such as Abandoned basket, Abandoned browse, Abandoned checkout.
  - Recommendations based on daily trigger campaigns. Returns related products based on the trigger used, such as Targeted discounts, High product interest, Post purchase, Low-in-stock Abandoned-basket.
  - Recommendations based on in-session trigger campaigns. Returns related products based on

| Campaigns Configuration                                                                                                    | Product sets C      | ustomise email attributes                                                                                                    |               | 191 -                           |        |
|----------------------------------------------------------------------------------------------------|---------------------|----------------------------------------------------------------------------------------------------|---------------|---------------------------------|--------|
| Configure your campa                                                                                                    | aign: Abando        | oned basket                                                                                                    |               | Create a new car                | npaign |
| Style editor Configu                                                                                                    | uration             | HTML and preview                                                                                                    |               |                                 |        |
| Widget setup<br>Number of products<br>Locale<br>No repeat (in days)                                                                                                    | 3<br>en-gb ▼<br>0 ▼ | Tracking<br>Please insert here any tracking code<br>Tracking code<br>Use top-ups?                                                                                                    | you want to b | e added in the product link url |        |
| <ul> <li>Product 1 C Duplic</li> <li>Strategy Expression Hir</li> <li>trigger</li> <li>Products from daily trigger campaigns</li> <li>Products from in-session trigger campaigns</li> <li>Recommendations based daily trigger campaigns</li> <li>Recommendations based session trigger campaigns</li> </ul> | ger                 | Image: Product 2       Image: Duplicate       Image: Product 2         Strategy       Expression       Hints       Image: Product 2         Please click here to select       Fallback product set       Image: Product 2         Search product set       Image: Product 2       Image: Product 2 |               | Product 3 C Duplicate           |        |
|                                                                                                    |                     |                                                                                                    |               | Save campaign                   | Cancel |

the trigger used, such as Abandoned basket, browse or checkout, for the current session.

3. HTML and preview. Generate the code to copy and insert into your email template later, and preview the output of your Email Recommendations campaign. Select the correct ESP in the **Email service provider** drop-down list, so that the correct placeholders are automatically populated in the variables fields. Click **Generate code**. You must insert the generated HTML code into the email template in your ESP account.

| Style editor Configuration HTML and preview | 0      |
|---------------------------------------------|--------|
| Generate HTML code                          |        |
| Email service provider Episerver Campaign 🔻 |        |
|                                             |        |
| Variables                                   |        |
| Email address Trigger fire ID               |        |
| {recipientid} {externaltriggerid}           |        |
|                                             |        |
| <pre><!-- RECOMMENDATION #1--></pre>        |        |
| ) Generate code                             |        |
| Preview or send a test email                |        |
| some.one@episerver.com                      |        |
| Preview email                               |        |
| C Save campaign                             | Cancel |

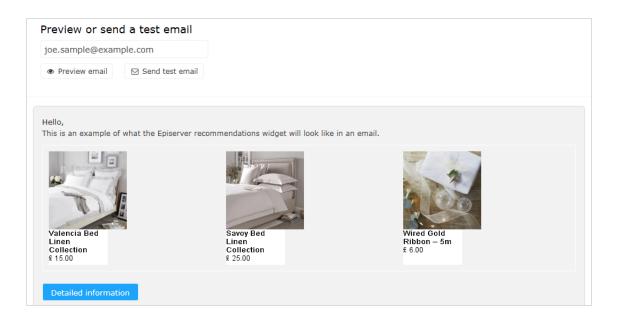

## Triggered messages reports in Episerver

In the Reports section in the for the Personalization Portal, a Triggers dashboard shows the revenue, orders, clicks, and click-through-rate for your Triggered Messages campaigns.

| Reports • Merchan                | dising - Mail - Triggers - | Promote 👻 | Account 🔻 |
|----------------------------------|----------------------------|-----------|-----------|
| Recommendations Mail Trig        | ggers                      |           |           |
| Dashboard Daily                  |                            |           |           |
| Currency: GBP 💙 Campaigns: All s | elected -                  |           | 🗘 Update  |
| Yesterday                        |                            |           |           |
| Revenue                          | Orders                     | Clicks    | CTR       |
| £454.89                          | 8                          | 77        | 22.19 %   |
| Last 7 days                      |                            |           |           |
| Revenue                          | Orders                     | Clicks    | CTR       |
| £2,640.43                        | 38                         | 311       | 15.04 %   |
| Last 30 days                     |                            |           |           |
| Revenue                          | Orders                     | Clicks    | CTR       |
| £7,360.04                        | 92                         | 824       | 12.89 %   |

Also, there is a daily report that shows how many website sessions fired a trigger, how many triggered emails were viewed, and how many products were purchased through a Episerver-generated link from those emails. This is reported for each trigger and broken down to daily reporting.

| Reports - Merchandis                | sing - Mail -       | Triggers -   | Promote 👻      |          |           | Account 🝷  |
|-------------------------------------|---------------------|--------------|----------------|----------|-----------|------------|
|                                     | <u> </u>            |              |                |          |           |            |
| Recommendations Mail Trigge         | ers                 |              |                |          |           |            |
| Dashboard Daily                     |                     |              |                |          |           |            |
| Time range: Week Month 3 Months 05- | 09-2017 - 05-10-201 | 7  Currency: | GBP 🖌          |          |           | Export CSV |
|                                     |                     |              |                |          |           | 🗘 Update   |
| Name •                              | Date 🕈              | Fired +      | Impressions \$ | Clicks + | Orders \$ | Revenue +  |
| Total:                              |                     | 11351        | 6,460          | 836      | 92        | £7,244.99  |
| l Abandoned basket                  | -                   | 2397         | 1,286          | 180      | 25        | £1,793.45  |
| l Abandoned browse                  | -                   | 7277         | 4,126          | 508      | 31        | £2,303.96  |
| l Abandoned checkout                | -                   | 1677         | 1,048          | 148      | 36        | £3,147.58  |
| Total:                              |                     | 11351        | 6,460          | 836      | 92        | £7,244.99  |

## Using email triggers with Episerver Campaign

This topic describes how to connect Triggered Messages to Episerver Campaign.

**Note:** To use Triggered Messages with Episerver Campaign, your system administrator or developer must configure tracking first as described in the <u>technical doc</u>-<u>umentation on Episerver World</u>. When tracking is configured, you can continue to set up Triggered Messages following the steps described here.

### Sending triggered emails

You need to create a mailing campaign in Episerver Campaign, and campaigns in both Triggered Messages and Email Recommendations. In Triggered Messages, you also need to create a connection to your recipient list in Episerver Campaign and specify the appropriate action to take.

The following image shows the flow, through Triggered Messages and Episerver Campaign, when a user abandons their basket triggering an email to be sent to them directly.

To set up the Triggered Messages-to-Campaign integration, do the following.

- Episerver for the Personalization Portal > Triggers, set up the following:
  - **ESP connection** to connect to the Episerver Campaign HTTP API. Enter the **Recipient list author ization code**, which is a token giving authorization access to a particular recipient list. See <u>Retrieving</u> <u>the Recipient list authorization code</u> and also <u>Setting up an ESP connection</u>.
  - **ESP action** to set up one of the following actions:
    - Send Message. Specify a Mailing ID for the email template in Episerver Campaign. The previous image shows this action being used. See <u>Creating a Send message action</u> and also <u>Setting up</u> an ESP action.
    - Add user to target group. Specify a User property name and a User property value. See <u>Creating an Add user to target group action</u>.
    - Remove user from target group. Specify a User property name. See <u>Creating a Remove user</u> from group action.
  - Setting up a Triggered Messages campaign with a specific strategy, such as Abandoned basket.

- Episerver Campaign portal, set up the following:
  - Recipient list, which include a Recipient list authorization code.

**Note:** To receive an email from Triggered Messages, the end user must exist in this Recipient list (which contains only end users who have opted-in).

- Transactional mail campaign, which will have a Mailing ID.
- Set up an associated transactional mail campaign in Episerver Campaign by <u>copying the generated</u> <u>HTML code</u> from Email Recommendations and pasting it into the email template (with that Mailing ID) on the Episerver Campaign portal. The HTML code contains placeholders that the ESP (that is, Episerver Campaign) replaces with the actual values for each email sent.

When an Episerver trigger fires, using the Episerver Campaign HTTP API, Triggered Messages sends Episerver Campaign the following for a **Send Message** action:

- **Recipient list authorization code**. A Recipient list authorization code creates a connection between Episerver Campaign and the for the Personalization Portal, and adds the **triggerFireId** to a user's entry in the recipient list.
- Mailing ID. For Send Message, for that Mailing ID, Episerver Campaign replaces the placeholders in the Email Recommendations template HTML code with the values sent in the API request.
  - triggerFireId. Replaced with the ID of the Triggered Messages campaign sent in the API request.
  - Either of the following:
    - recipientid. Replaced with the user's email address sent in the API request.
    - **bmThirdPartyId**. Replaced with the user's email address mapped from their pseudonymized user ID.

### Retrieving the Recipient list authorization code

To retrieve the Recipient list authorization code:

- 1. In Episerver Campaign, from the start menu, go to Administration > API overview.
- 2. Select Recipient lists to show its table.
- 3. Select your recipient list from the table.

4. Click Manage authorization codes.

| Info                           |                                                                                         |                                                                                           |                                             |                         |                                       |                      |
|--------------------------------|-----------------------------------------------------------------------------------------|-------------------------------------------------------------------------------------------|---------------------------------------------|-------------------------|---------------------------------------|----------------------|
| The API overview gives you all | necessary information to integr                                                         | rate optivo® broadmail into your                                                          | website/application by using the HTTP or SC | DAP API.                |                                       |                      |
| API Overview                   |                                                                                         |                                                                                           |                                             |                         |                                       |                      |
| HTTP API SOAP API Post c       | lick tracking Recipient lists T                                                         | arget groups Opt-in processes                                                             | Special mailings                            |                         |                                       |                      |
|                                |                                                                                         | your client and information requi                                                         | red for the HTTP and SOAP API.              |                         |                                       |                      |
|                                | ew about the recipient lists in y                                                       | your chent and mornation requi                                                            |                                             |                         |                                       |                      |
| Recipient list                 | ID                                                                                      | Name                                                                                      | Description                                 | Recipients              | Media type                            | Te Y                 |
| Recipient list                 | ID<br>123400789012                                                                      | Name<br>My List                                                                           |                                             | 18                      | Email                                 | INO 🔺                |
| Recipient list                 | ID                                                                                      | Name                                                                                      |                                             |                         |                                       |                      |
| Recipient list                 | ID<br>123490789012<br>234567890123                                                      | Name<br>My LISI<br>Print                                                                  |                                             | 18                      | Email<br>Print                        | No No                |
| Recipient list                 | ID<br>123450789012<br>234567890123<br>345678901234                                      | Name<br>My List<br>Print<br>SMS                                                           |                                             | 0                       | Email<br>Print<br>SMS                 | No No                |
| Recipient list                 | ID<br>123430783012<br>234567890123<br>345678901234<br>456789012345                      | Name<br>Nyi Lisi<br>Print<br>SMS<br>Fax                                                   |                                             | 18<br>0<br>0            | Email<br>Print<br>SMS<br>Fax          | No<br>No<br>No       |
| Recipient list                 | 10<br>1/234307 8301 / 2<br>234567890123<br>345678901234<br>456789012345<br>567890123456 | Name<br>My LISS<br>Print<br>SMS<br>Fax<br>My transaction list<br><b>My recipient list</b> | Description                                 | 18<br>0<br>0<br>0<br>15 | Email<br>Print<br>SMS<br>Fax<br>Email | No<br>No<br>No<br>No |

5. From the Manage Authorization Codes view, copy the authorization code.

| Menu 3 Manage Authorisation Cod                           | les        |                     | ×           | ~ (                          |
|-----------------------------------------------------------|------------|---------------------|-------------|------------------------------|
| Manage Authorisation Codes                                |            |                     |             |                              |
| Recipient list<br>My recipient list<br>Authorisation code |            |                     |             |                              |
| Authorisation code                                        | Active     | Created             | Deactivated | ~                            |
| LH7kwbn720SQmxL2iiDuRmvFGeKjcMzs                          | Yes        | 2016-11-29 17:14:18 |             |                              |
|                                                           |            |                     |             |                              |
|                                                           |            |                     |             |                              |
| Q. C. / 💾 20 🔻 🛞 🔇 Page 1 of 1 🔇                          | $\otimes$  |                     |             | Displaying 1 to 1 of 1 items |
| Create authorisation code Deactivate authoris             | ation code |                     |             |                              |
| Create authorisation code Deactivate authoris             | ation code |                     |             |                              |

6. Paste the authorization code into the Personalization Portal, on the **Triggers** > **New campaign** > **ESP connections** page.

| Reports                              | 🗸 Recommendations 👻 Mail 👻 | Triggers 🔻 |   |                           | sales_uk    | → Account →     |
|--------------------------------------|----------------------------|------------|---|---------------------------|-------------|-----------------|
|                                      |                            | 0          | Y |                           | $\forall$   |                 |
| Campaigns New campa                  | aign                       |            | ~ | Test passed successfully! |             | ×               |
| Configure your Tr                    | rigger campaign            |            |   | User Guide                | ESP actions | ESP connections |
| Manage your ESP                      | connections                |            |   |                           | + Add an    | ESP connection  |
| Connection name                      | Test Connection            | Name of ES | þ | Episerver Campaign        | Ŧ           | On              |
| Recipient list<br>authorization code | yeauwereusger metadigeng   |            |   |                           |             |                 |
|                                      |                            |            |   |                           | 👗 Test ES   | P connection    |
|                                      |                            |            |   | Cancel                    | ✓ Save ES   | P connection    |

- 7. Enter the connection name.
- 8. Select Episerver Campaign as the name of your ESP.
- 9. Click Test ESP connection.
- 10. If the connection was successful, click **Save ESP connection**.

### Linking to a specific basket

Episerver can integrate links from an email recommendation to a particular basket of the recipient. To enable this feature, contact customer service.

For developer information, see Linking to a specific basket on Episerver World.

### Creating an ESP action

See also Setting up an ESP action.

### Creating a Send message action

To send messages using Triggered Messages directly to users, you need to provide the **Mailing ID** of the Episerver Campaign campaign on the Triggers ESP action page. You can retrieve the **Mailing ID** by following these steps:

- 1. In Episerver Campaign from the start menu, go to **Campaigns** > **Transactionalmails**.
- 2. Copy the Mailing ID for your campaign from the ID column.

| Campaign  |              |                                                 |           |                                                |
|-----------|--------------|-------------------------------------------------|-----------|------------------------------------------------|
| Q, Search |              |                                                 |           | Search in any column 🗸 🔞                       |
| Campaigns | ID           | Name                                            | Status    | Created Started Y                              |
| All       | 098765432109 | My mailing campaign                             | Sending   | 2016-11-30 C ID                                |
|           | 987654321098 | Peerius test mailing                            | Cancelled | 2016-11-29 Description                         |
|           | 876543210987 | Transaction trigger test                        | Sending   | 2016-11-23 🖉 Status                            |
|           | 765432109876 | Willkommen bei sonnenhungrig!                   | New       | 2016-10-06 Created                             |
|           | 654321098765 | Begrüßung angebote                              | New       | 2016-10-06 Started                             |
|           | 543210987654 | Interessent Städtereisen eisen                  | New       | 2016-10-06 ☐ Recipient ▼                       |
| ⊕ # ⊝     | 👆 C 🥒 💾 20   | <ul> <li>(K) (C) Page 1 of 1 (S) (X)</li> </ul> | On        | e item selected Displaying 1 to 10 of 10 items |

3. In the Personalization Portal, go to Triggers > New campaign > ESP actions page and paste the Mailing ID.

| Reports -         | Recommendations - Mail - | Triggers 🗸     |                    | Account -                   |
|-------------------|--------------------------|----------------|--------------------|-----------------------------|
| Campaigns New cam | paign                    | Ĭh (           |                    |                             |
| Configure your T  | rigger campaign          |                | O<br>User Guide    | ESP actions ESP connections |
| Manage your ES    | P actions                |                |                    | + Add an ESP action         |
| ESP action name   | My send message action   | ESP connection | Episerver Campaign |                             |
| ESP action type   |                          | Mailing ID     | 123456789000       |                             |
|                   | from target group        |                |                    |                             |
| O Add user to ta  |                          |                |                    |                             |
| O Send message    | e to user                |                |                    |                             |
|                   |                          |                | you@domain.com     | Test ESP action             |
|                   |                          |                | c                  | Cancel ✓ Save ESP action    |

- a. **ESP action name**. Enter the action name.
- b. **ESP connection**. Select the connection that you created earlier.
- c. ESP action type. Select Send message to user.
- d. Mailing ID. Enter the campaign Mailing ID.
- e. Test ESP action. Enter the email address of the email recipient and click Test ESP action.
- 4. If the test is successful, click **Save ESP action**.

### Creating an Add user to target group action

1. In the Personalization Portal, go to **Triggers** > **New campaign** > **ESP actions** page.

| Reports -                       | Recommendations 👻 Mail 👻    | Triggers 🗸          |                    |                      | ccount 👻       |
|---------------------------------|-----------------------------|---------------------|--------------------|----------------------|----------------|
| Campaigns New cam               | paign                       | Ĭ.                  |                    |                      |                |
| Configure your T                | Frigger campaign            |                     | ③<br>User Guide    | -                    | ✤<br>inections |
| Manage your ES                  | P actions                   |                     |                    | + Add an ESP         | action         |
| ESP action name                 | My add user to group action | ESP connection      | Episerver Campaign | v                    |                |
| ESP action type                 |                             | User property name  | language           |                      |                |
| O Remove user f                 | from target group           | User property value | en                 |                      |                |
| O Add user to ta O Send message |                             |                     |                    |                      |                |
| O Send message                  |                             |                     | you@domain.com     | ▲ Test ESP a         | action         |
|                                 |                             |                     | C                  | Cancel V Save ESP ad | tion           |

- a. **ESP action name**. Enter the action name.
- b. ESP action type. Select Add user to target group.
- c. ESP connection. Select the connection that you created earlier.
- d. User property name. The name of the user property in your recipient list that you want Triggered Messages to update. The name you specify must match exactly the *internal name* of the field in your recipient list.
- e. User property value. The value of the user property given in the previous step. In this example, the User property name is *language* and the User property value is the language code of the user, (*en* in this case). The language code configures email campaigns that feed the products into the email with the correct currency for each language, and ensures the titles are displayed in the correct language and the prices are in the correct currency. For ambiguous language codes, such as English (which can have different currencies in the US and UK, for example), Episerver Campaign performs an additional check on the user information to use the correct currency.
- f. Test ESP action. Enter your email address of the user and click Test ESP action.
- 2. If the test is successful, click **Save ESP action**.

### Create a Remove user from target group action

1. In the Personalization Portal, go to **Triggers** > **New campaign** > **ESP actions** page.

| Reports -          | Recommendations - Mail - Trigg   | jers <del>-</del>  |                    |                  | Account 🝷            |
|--------------------|----------------------------------|--------------------|--------------------|------------------|----------------------|
| Campaigns New camp | paign                            |                    | Y PPG              |                  |                      |
| Configure your T   | rigger campaign                  |                    | ⊙<br>User Guide    | 🖆<br>ESP actions | ↓<br>ESP connections |
| Manage your ES     | P actions                        |                    |                    | + Add            | an ESP action        |
| ESP action name    | My remove user from group action | ESP connection     | Episerver Campaign | ٣                |                      |
| ESP action type    |                                  | User property name | language           |                  |                      |
| O Remove user f    | rom target group                 |                    |                    |                  |                      |
| O Add user to ta   | rget group                       |                    |                    |                  |                      |
| O Send message     | to user                          |                    |                    |                  |                      |
|                    |                                  |                    | you@domain.com     | L ∎              | est ESP action       |
|                    |                                  |                    |                    |                  |                      |
|                    |                                  |                    |                    | Cancel 🗸 Sav     | e ESP action         |

- a. ESP action name. Enter the action name.
- b. ESP action type. Select Remove user from target group.
- c. **ESP connection**. Select the connection that you created earlier.
- d. User property name. The name of the user property in your recipient list that you want Triggered Messages to update. The name you specify must match exactly the *internal name* of the field in your recipient list (*language* in this example).
- e. Test ESP action. Enter the email address of the user and click Test ESP action.
- 2. If the test is successful, click Save ESP action.

### Setting up an email campaign in Episerver

The following procedure shows how to generate HTML code to copy from Episerver Email Recommendations into a mailing in the Episerver portal.

- I. In the for the Personalization Portal, go to Mail > Campaigns.
- 2. Select and open your Email Recommendations campaign.
- 3. In the Configuration tab, choose a trigger strategy.

- 4. Go to the **HTML and preview** tab.
- 5. Select Episerver Campaign as the Email service provider.
- 6. Click Generate code.
- 7. Copy the HTML code displayed in the window.

| Campaigns New campaign Product sets Customise email attributes                                                                                                    |                       |
|----------------------------------------------------------------------------------------------------|-----------------------|
| Configure your Mail campaign                                                                                                    | Create a new campaign |
| Style editor Configuration HTML and preview                                                                                                    |                       |
| Generate HTML code                                                                                                    |                       |
| Email service provider: Episerver Campaign                                                                                                    |                       |
| Variables                                                                                                    |                       |
| Email address: Trigger fire ID:                                                                                                    |                       |
| {recipientid} {externaltriggerid}                                                                                                    |                       |
| <pre><!-- RECOMMENDATION #1--> <!-- Excommendation link and image for recommendation #1--> <!-- a heff="https://abcde.episerver.net/link.page?e={recipientid}&site=clientsite&wid {externaltriggerid}"--><img alr="" src="https://abcde.episerver.net/image.page?e= {recipientid}&amp;site=clientsite&amp;wid=alb2c3d4&amp;non=@&amp;triggerid=td={externaltriggerid}" you"=""/> <!-- product information link and image for recommendation #1--> <!-- a heff="https://abcde.episerver.net/link.page?e={recipientid}&site=clientsite&wid {externaltriggerid}"--><img src="https://abcde.episerver.net/link.page?e={recipientid}&amp;site=clientsite&amp;wid {externaltriggerid}"/><img src="https://abcde.episerver.net/link.page?e={recipientid}&amp;site=clientsite&amp;wid {externaltriggerid}"/><img src="https://abcde.episerver.net/link.page?e={recipientid}&amp;site=clientsite&amp;wid {externaltriggerid}"/><img src="https://abcde.episerver.net/link.page?e={recipientid}&amp;site=clientsite&amp;wid {externaltriggerid}"/><img src="https://abcde.episerver.net/link.page?e={recipientid}&amp;site=clientsite&amp;wid {externaltriggerid}"/><img src="https://abcde.episerver.net/link.page?e={recipientid}&amp;site=clientsite&amp;wid {externaltriggerid}"/><img src="https://abcde.episerver.net/link.page?e={recipientid}&amp;site=clientsite&amp;wid {externaltriggerid}"/><img src="https://abcde.episerver.net/link.page?e={recipientid}&amp;site=clientsite&amp;wid {externaltriggerid}"/><img src="https://abcde.episerver.net/link.page?e={recipientid}&amp;site=clientsite&amp;wid {externaltriggerid}"/><img src="https://abcde.episerver.net/link.page?e={recipientid}&amp;site=clientsite&amp;wid {externaltriggerid}"/><img src="https://abcde.episerver.net/link.page?e={recipientid}&amp;site=clientsite&amp;wid {externaltriggerid}"/><img src="https://abcde.episerver.net/link.page?e={recipientid}&amp;site=clientsite&amp;wid {externaltriggerid}"/><img src="https://abcde.episerver.net/link.page?e={recipientid}&amp;site=clientsite&amp;wid {externaltriggerid}"/><img src="https://abcde.episerver.net/link.page?e={recipientid}&amp;site=clientsite&amp;wid {externaltriggerid}"/></pre> |                       |

8. Go to Episerver Campaign.

**Note:** To create a new mailing in Episerver Campaign, go to **Campaigns** > **Transactional mails** and following the instructions in Transactional mails in the Episerver User Guide.

- 9. From the Episerver Campaign start menu, go to **Campaigns** > **Transactional emails**.
- 10. Select your email campaign.
- II. Click Edit.
- 12. In the flow diagram that opens, click the campaign and click Edit (pencil icon).
- 13. Click Edit content.
- 14. In the editor, add or find the **Source Code** paragraph where you want to insert the Episerver recommendations. In the following image, a separate **Text/Image paragraph** was added above for the heading *Recommendation Paragraph*.
- 15. Click Source code.
- 16. Paste the HTML code (copied in step 6) into the right-hand panel:

| Menu 5                                                                  | Edit content: My mailing cam | paign                 | ×       |          |                                                                                                    |                                                                                                    | ✓ ●                                                                                                    |
|-------------------------------------------------------------------------|------------------------------|-----------------------|---------|----------|----------------------------------------------------------------------------------------------------|----------------------------------------------------------------------------------------------------|----------------------------------------------------------------------------------------------------|
| Edit HTML M                                                             | obile Text Online version    |                       | Тои     | r Help   | Target group                                                                                                    | Test message                                                                                                    | Landing pages More                                                                                                    |
| Reply to:<br>Subject:<br>Attachments:<br>@ Help<br>Recommend            | My mailing campaign          | jterneg ternesent for | <u></u> | Sou<br>< | <a abcd<br="" href="https://abcd&lt;br&gt;&lt;l product informati&lt;br&gt;&lt;a href=" https:="">RECOMMENDATION<br/><l recommendation<br=""><a abcd<br="" href="https://abcd&lt;br&gt;&lt;l product informati&lt;br&gt;&lt;a href=" https:="">RECOMMENDATION"</a></l></a> | #1><br>link and image for n<br>e episerver.net/link r<br>enter and image for<br>episerver.net/link r<br>#2->-<br>link and image for n<br>e episerver.net/link r<br>on link and image for<br>e episerver.net/link r<br>#3 -> | commendation #1> agge?e=[recipientid]&site=clientsite# agge?e=[recipientid]&site=clientsite# agge?e=[recipientid]&site=clientsite# ar recommendation #2> agge?e=[recipientid]&site=clientsite# |
| <ul> <li>Source co</li> <li>Heip</li> <li>Heip</li> <li>Heip</li> </ul> |                              |                       |         |          |                                                                                                    |                                                                                                    |                                                                                                    |

17. Click Apply.

## **Episerver Digital Experience Cloud**

The Episerver Digital Experience Cloud<sup>™</sup> unifies digital content, commerce and marketing in one platform, including omnichannel solutions for intelligent campaigns. The platform uses artificial intelligence and behavioral analytics to deliver personalized experiences everywhere. With our secure, reliable platform you can quickly increase engagement, revenue and productivity, while getting the fastest time to value.

#### About Episerver

At Episerver, we believe digital transformation is a journey. We have been guiding customers for more than 20 years in providing standout digital experiences. Today our network of 880 partners, in 30 countries, supports 8,000 customers and over 30,000 websites. Founded in 1994, Episerver has offices in the US, UK, Sweden, Australia, Germany, Denmark, Finland, Norway, Poland, the Netherlands, Spain, South Africa, Singapore, Vietnam and the UAE.

For more information, visit **episerver.com**.

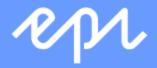

www.episerver.com